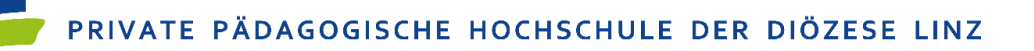

## **PH Online Anmeldung zu Fortbildungsveranstaltungen**

## **Anmeldung in PH-Online**

- Öffnen Sie den gewünschten Browser Ihrer Wahl wie zum Beispiel Google Chrome oder Internet Explorer, um in das Internet einzusteigen.
- Öffnen Sie die Seite<https://www.ph-online.ac.at/ph-linz/webnav.ini> und klicken Sie rechts oben auf den gelben Schlüssel.

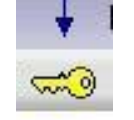

Geben Sie Benutzername und Kennwort ein.

(Der Benutzername lautet in der Regel: vorname.nachname, z.B. petra.probiera) Klicken Sie auf "Anmeldung".

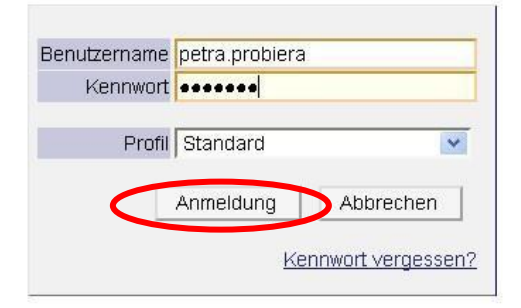

Sie kommen automatisch zu Ihrer Visitenkarte, die Sie durch Anklicken Ihres Namens rechts oben jederzeit wieder aufrufen können.

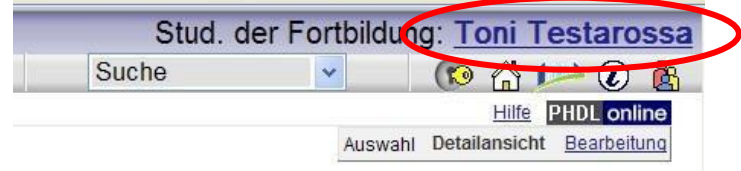

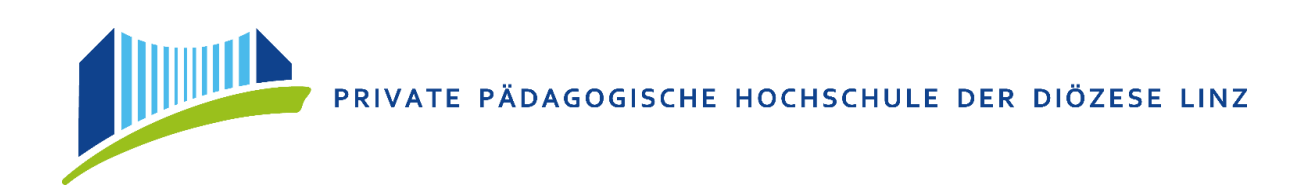

## **Anmeldung zu den Fortbildungsveranstaltungen**

Klicken Sie in der Spalte "Studium" auf "Fortbildung – Suche / Anmeldung".

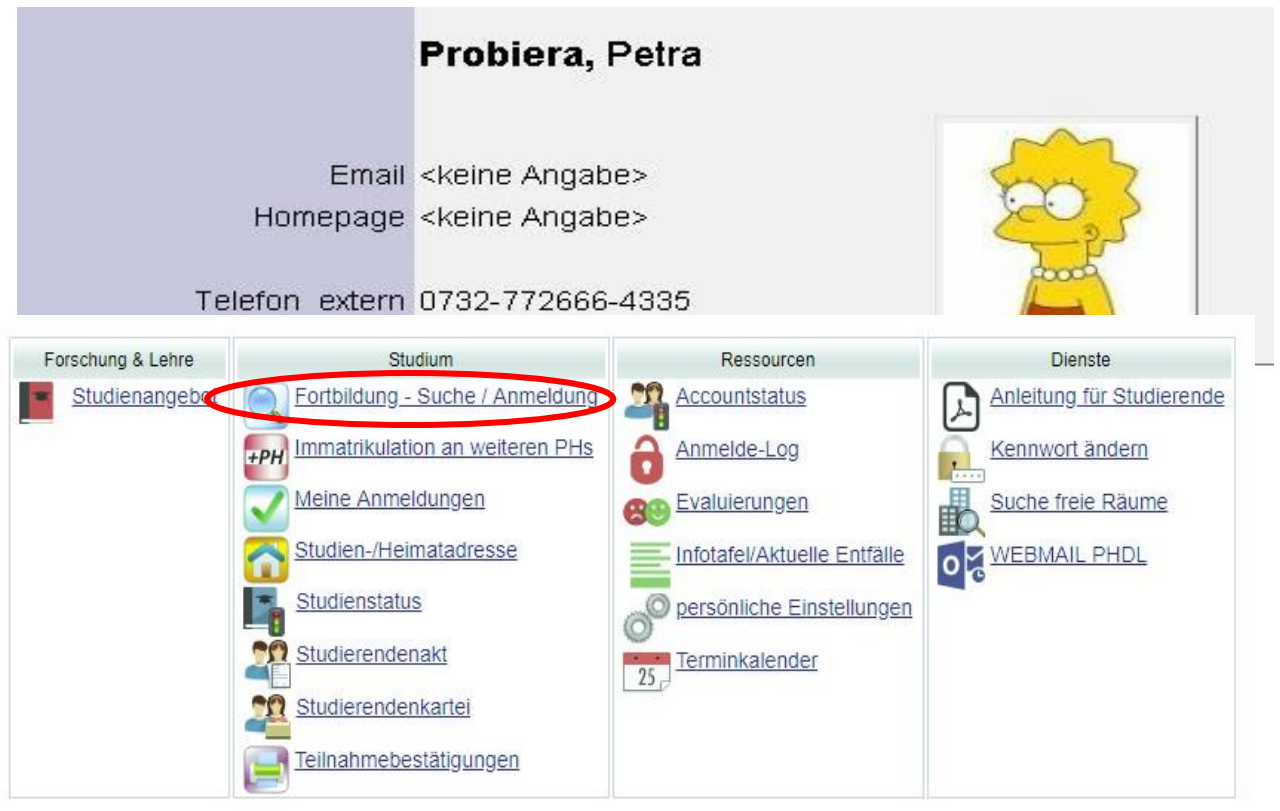

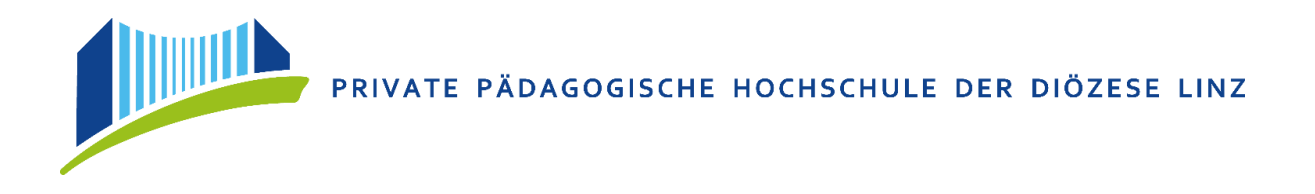

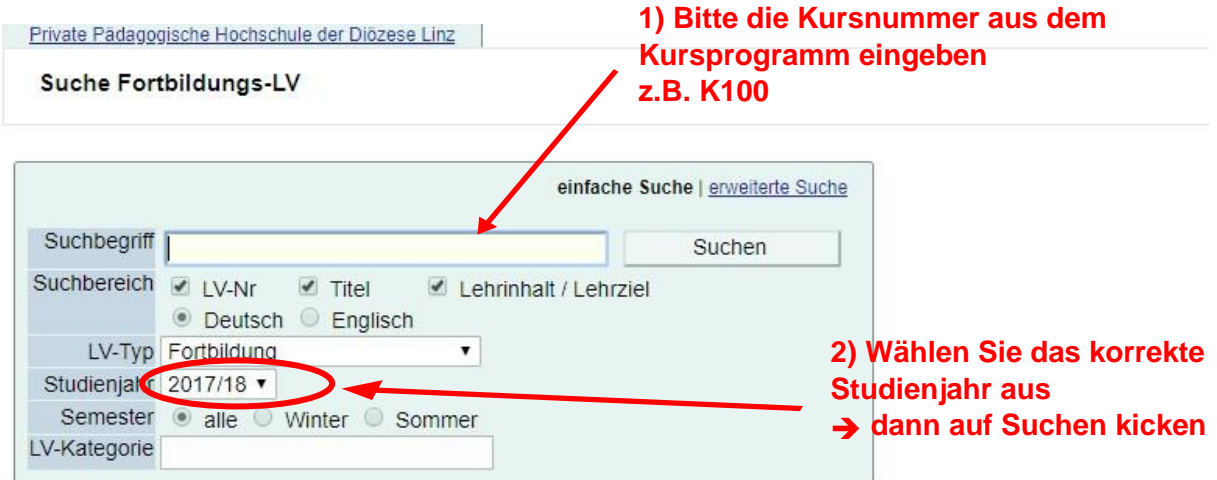

@2018 Private Pädagogische Hochschule der Diözese Linz. Alle Rechte vorbehalten. | PH-Online powered by CAMPUSonline® | Impressum | Feedback

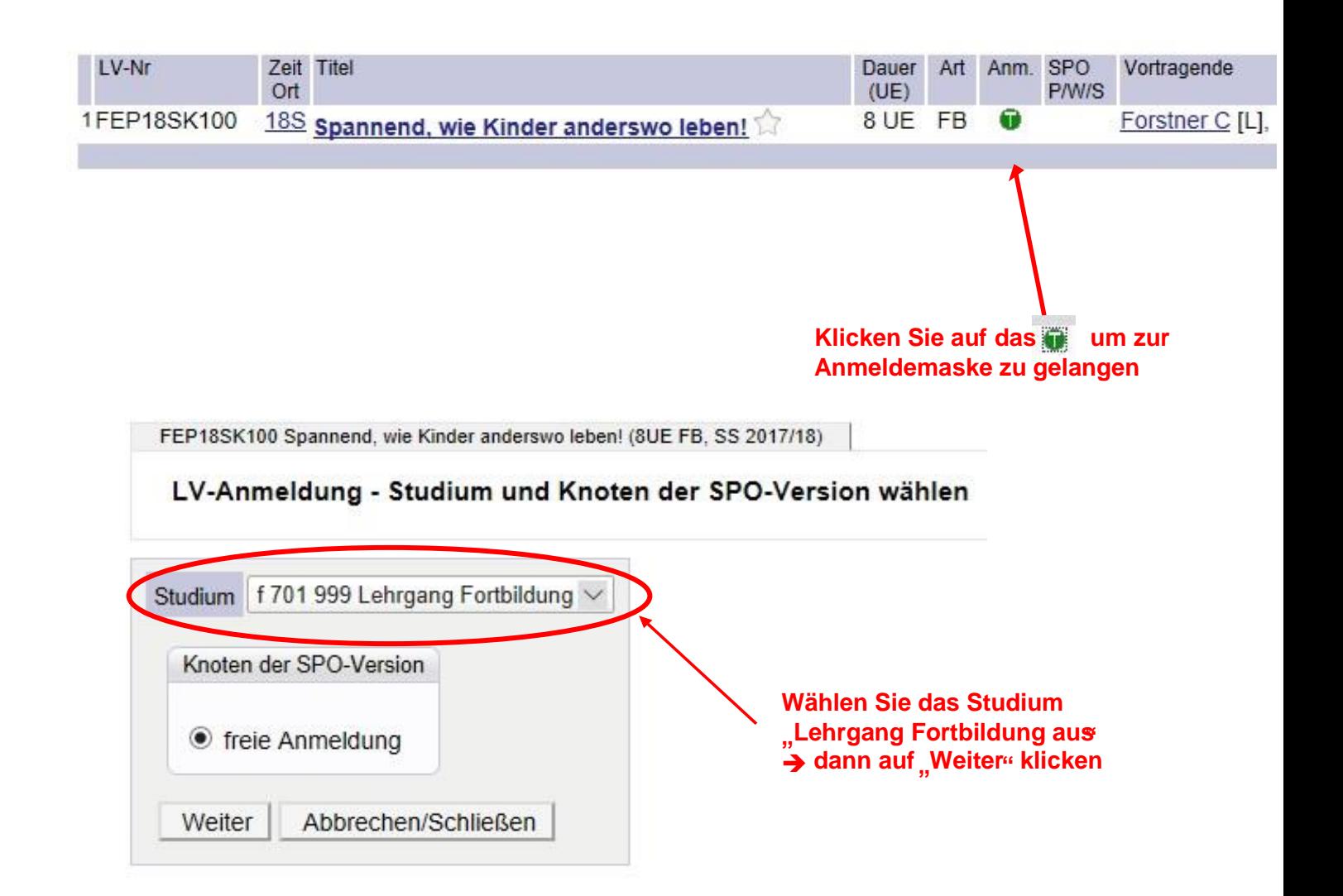

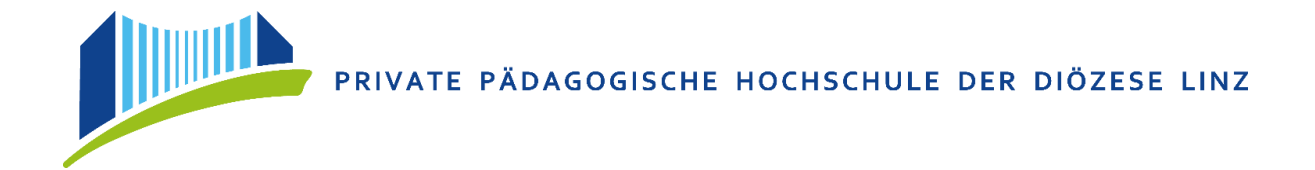

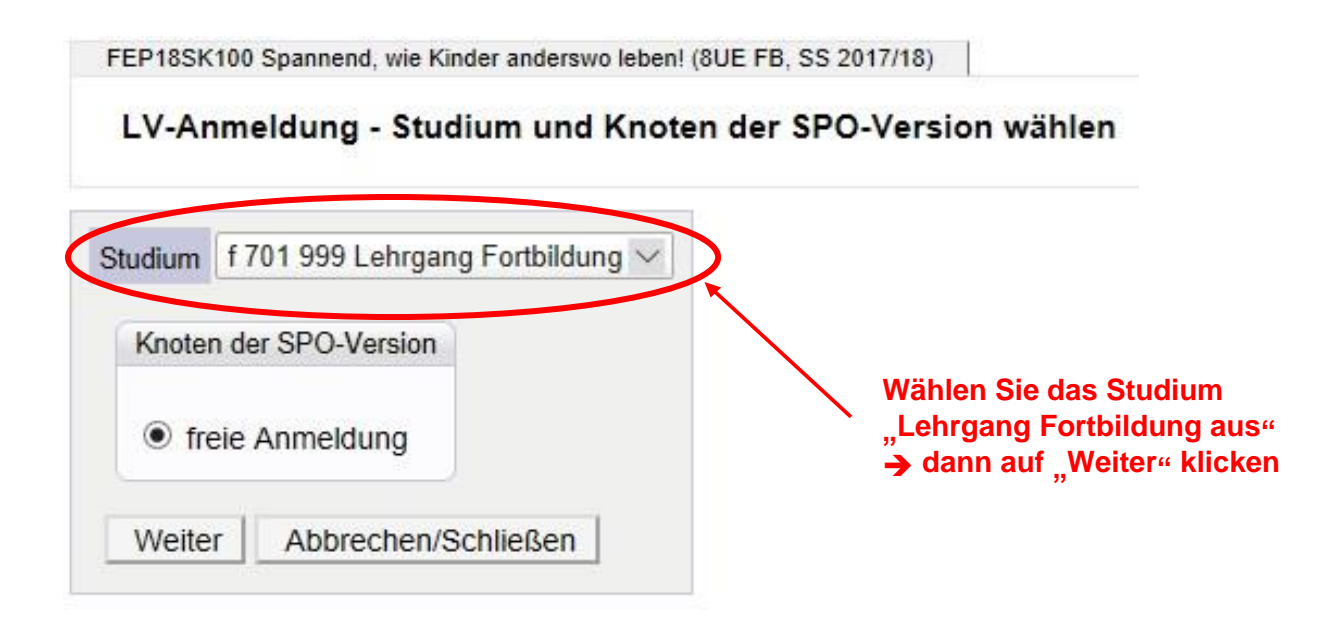

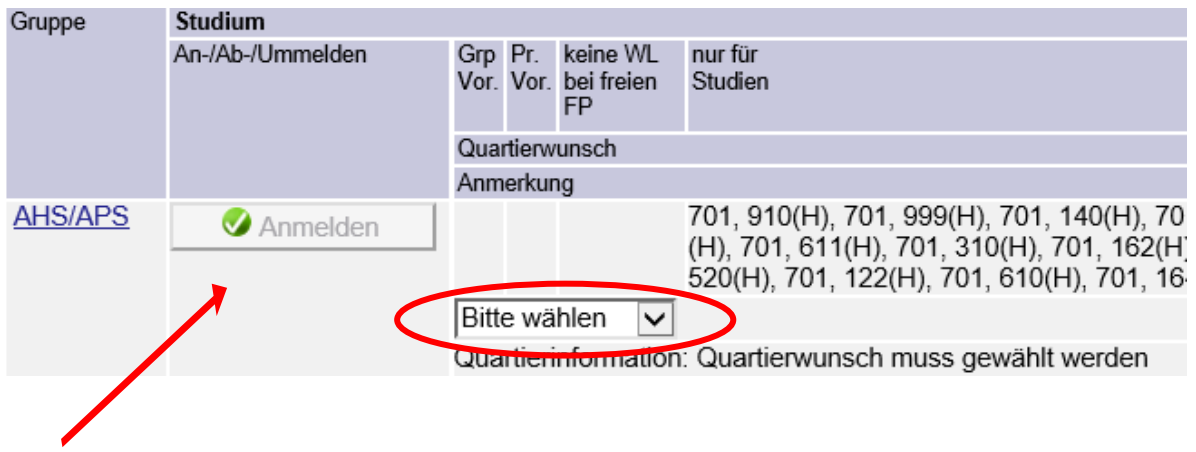

**Bei mehreren Gruppen, wählen Sie bitte die für Sie zutreffende aus und klicken auf Anmeldung.**

**Hinweis: Bei mehrtägigen Seminaren mit Übernächtigung muss zuerst der Quartierwunsch eingetragen werden um den Anmeldebutton zu aktivieren.**

Bestätigen Sie bitte, dann mit einem Klick auf dem erscheinenden Button "OK" Ihre Anmeldung.

Auf diese Weise können Sie sich zu allen gewünschten Fortbildungen anmelden.

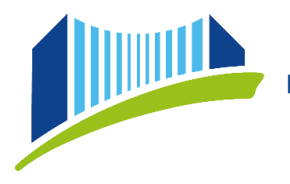

Sie können **nach Beendigung des Anmeldevorgangs** Ihre Fortbildungsveranstaltungen **kontrollieren**: Sie finden diese aufgelistet über Ihre Visitenkarte (=Startseite) unter Studium \_ Meine Anmeldungen.

Durch nochmaliges Anklicken des grünen "T" können Sie Ihre Anmeldung mit dem Button **"Abmelden"** wieder rückgängig machen. Sollten Sie sich erst nach der Abmeldefrist abmelden wollen, kontaktieren Sie bitte das Institut Fortbildung: 0732/77 26 66 - 1180 oder fortbildung@ph-linz.at